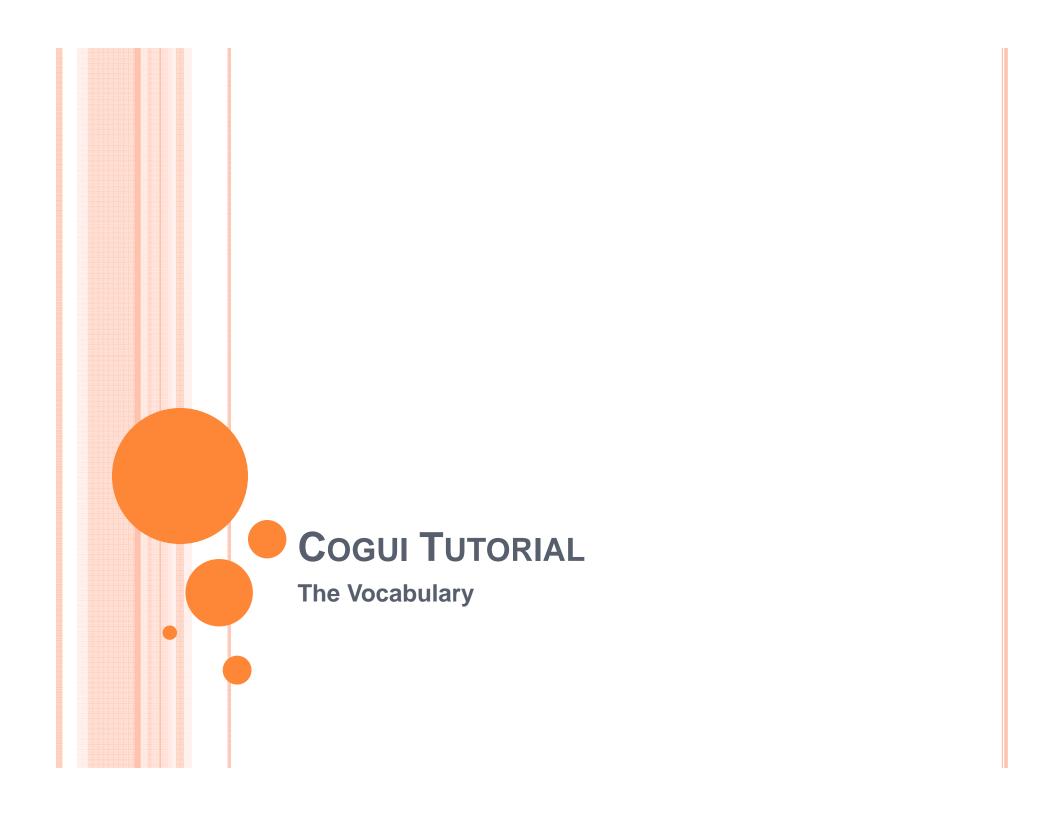

# THE VOCABULARY **Basic Model**

### THE VOCABULARY - THE MODEL

- The vocabulary is composed of two partially ordered sets:
  - 1. a set of *concepts* and
  - a set of relations of any arity (the arity is the number of arguments of the relation)
  - 3. a set of *individual markers* ("\*" the generic marker)
- The three sets are pair wise disjoint.

### THE VOCABULARY - THE MODEL

- The partial order represents a specialization relation: t ≤ t' is read: t is a specialization of t
  - If t and t' are concepts, t ≤ t' means:
     every instance of the concept t is also an instance of the concept t'
  - If t and t' are relations, then
    - o these relations have the same arity k, and
    - t ≤ t' means:
      <u>if t holds between k entities, then t' also holds between these k</u>
      entities

#### THE VOCABULARY - THE MODEL

- Set of concept types: hierarchy of concept types
- Set of relation types: hierarchy of relation types

 The hierarchies can be visualized by their Hasse diagrams (t ≤ t' if there is a path up from t to t')

A hierarchy is not necessarily a tree!

## HIERARCHY EXAMPLE FOR CONCEPTS AND RELATIONS

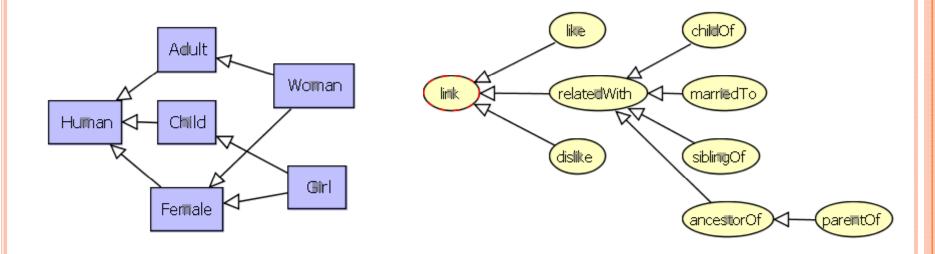

# THE VOCABULARY **Extensions to the Basic Model**

### EXTENDING THE VOCABULARY (1)

- Banned concept types: the concept types cannot have a common subtype (disjointness)
  - Example: Something cannot be a *Man* and a *Woman* at the same time.

## EXTENDING THE VOCABULARY (2)

- Relation symbol signatures: a signature will specify:
  - The arity of the relation
  - The maximal concept type of each of its arguments
    - Example: parentOf(Adult, Human) means that the relation parentOf is a binary relation and that the first argument is of maximal type Adult and the second argument is of maximal type Human
- The partial order defined on relations has to conform to the partial order defined on the concept types of the relations' signatures.

# Vocabulary **Editing Vocabulary with Cogui**

### **COGUI**

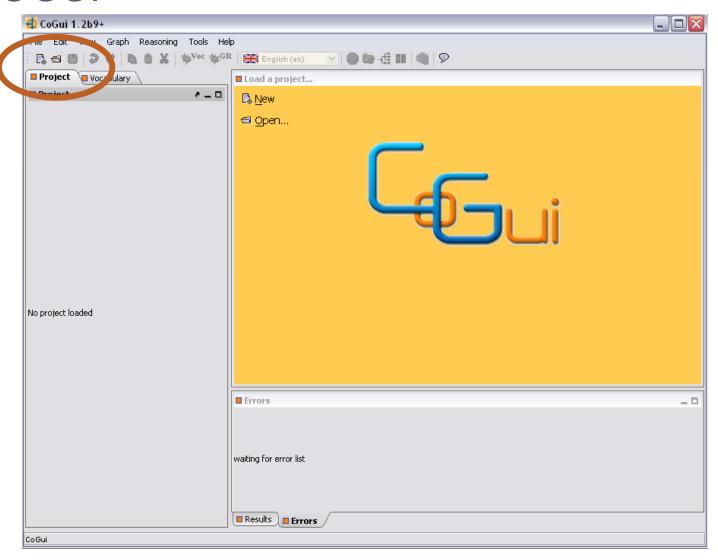

## COGUI — OPEN COGXML FILE: EITHER LOCAL FILE OR BY URL

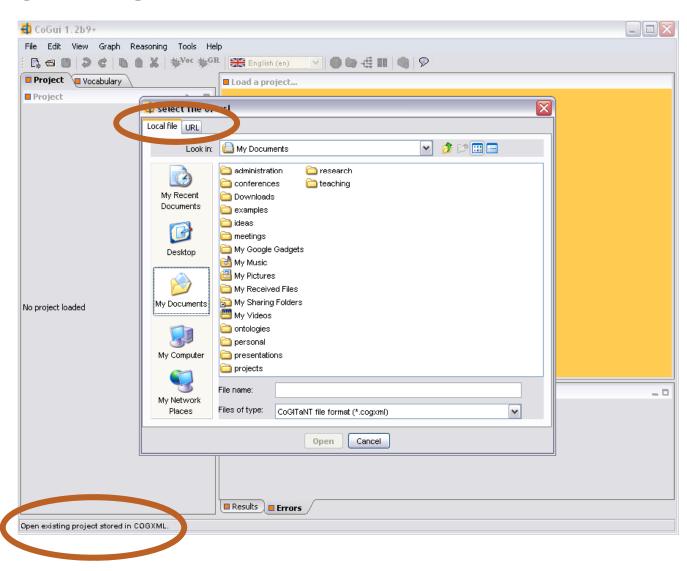

## COGUI — OPEN AN EXISTING PROJECT: THE PROJECT WINDOW ON THE LEFT HAND SIDE

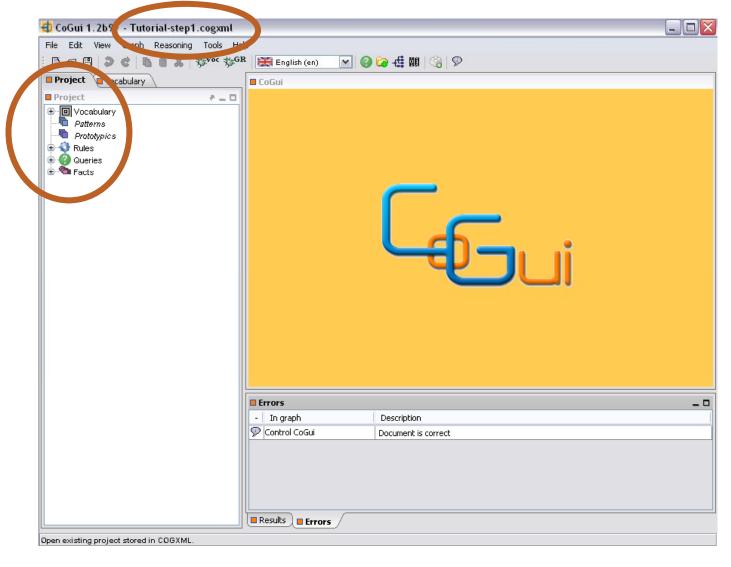

## COGUI – VOCABULARY: CONCEPTS, RELATIONS, NESTINGS AND INDIVIDUALS

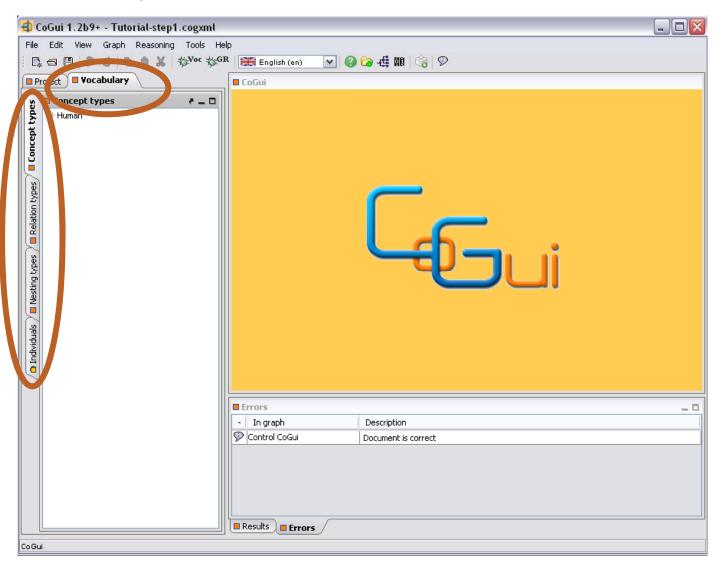

# Vocabulary 1. Concept Hierarchy

## COGUI – CONCEPT HIERARCHY: VISUALISE BOTH THE THREE VIEW ON LEFT HAND SIDE AND GRAPH ON RIGHT HAND SIDE

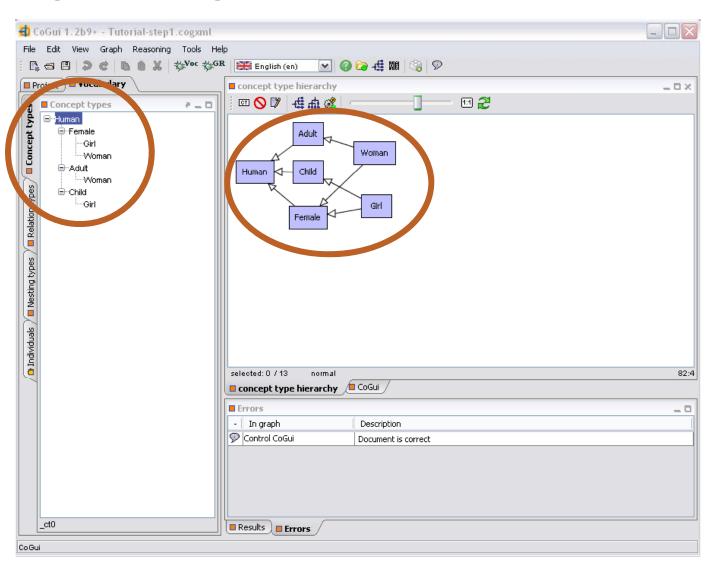

# COGUI – CONCEPT HIERARCHY DISPLAY: CHANGE THE DISPLAY OF THE HIERARCHY (WHICH IS NOT NECESSARILY A TREE)

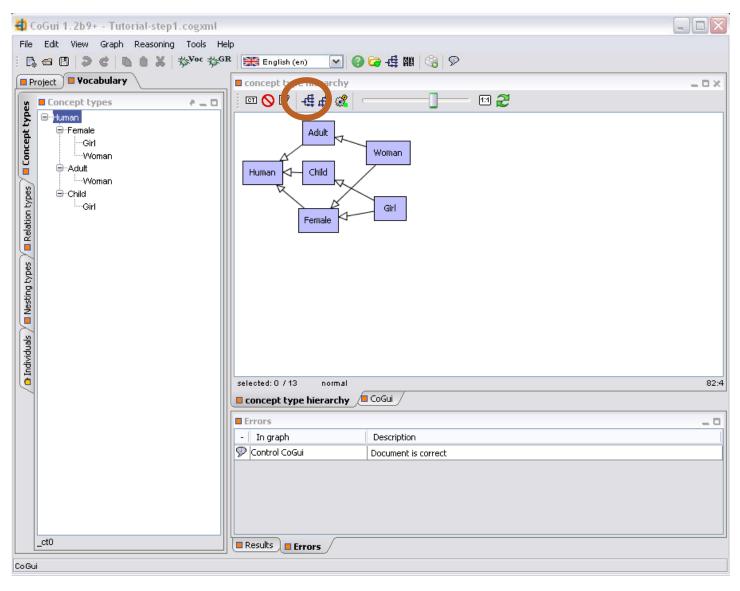

## COGUI – CONCEPT HIERARCHY DISPLAY: CHANGE THE DISPLAY IN THE GRAPH VIEW

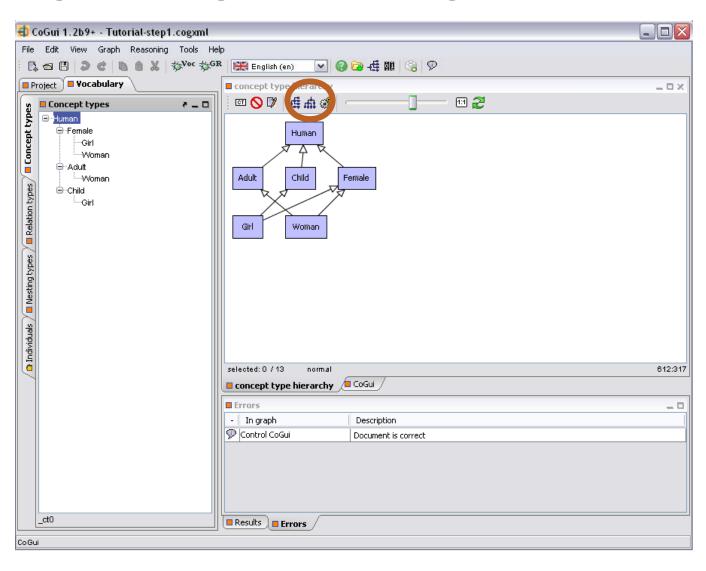

## COGUI – CONCEPT HIERARCHY DISPLAY: ZOOM IN AND OUT OF THE GRAPH FOR BETTER VIEW

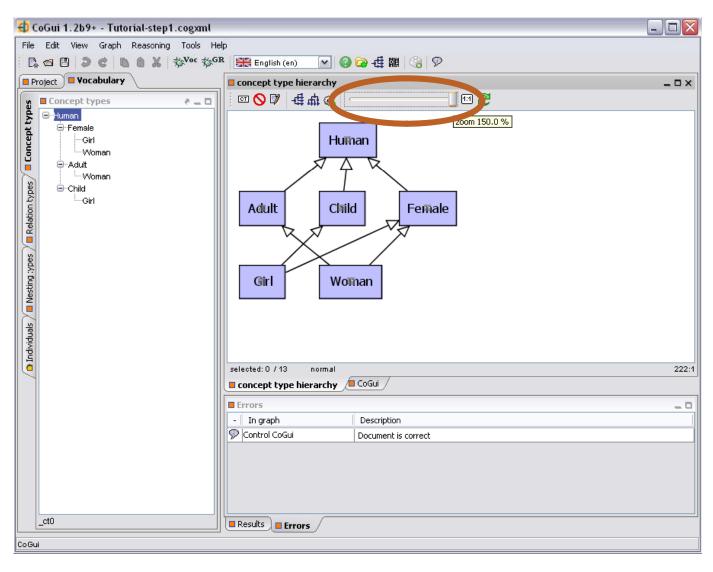

# COGUI – CONCEPT HIERARCHY DISPLAY: TO ARRANGE GRAPH CORRESPONDING TO SPRING LAYOUT START THE LAYOUT AND **DO NOT FORGET** TO STOP IT (THE ACTIVE BUTTON STAYS RED)

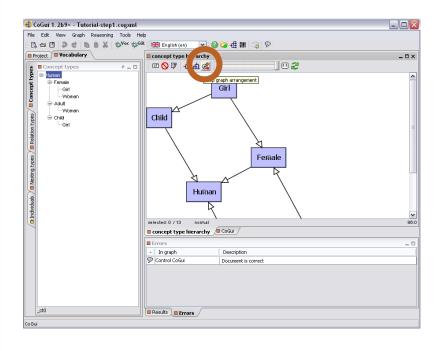

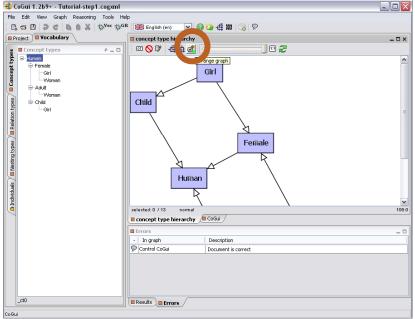

## COGUI – CONCEPT HIERARCHY DISPLAY: USING ZOOM AFTER SPRING LAYOUT VIEW

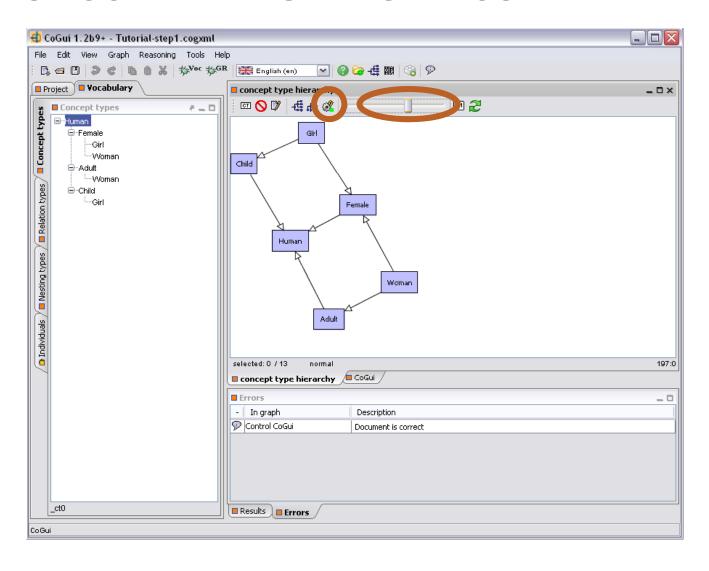

## COGUI – CONCEPT HIERARCHY EDITION: WHEN THE EDITION BUTTON IS ON THE GRAPH VIEW CAN BE USED ALSO FOR EDITING GRAPHS

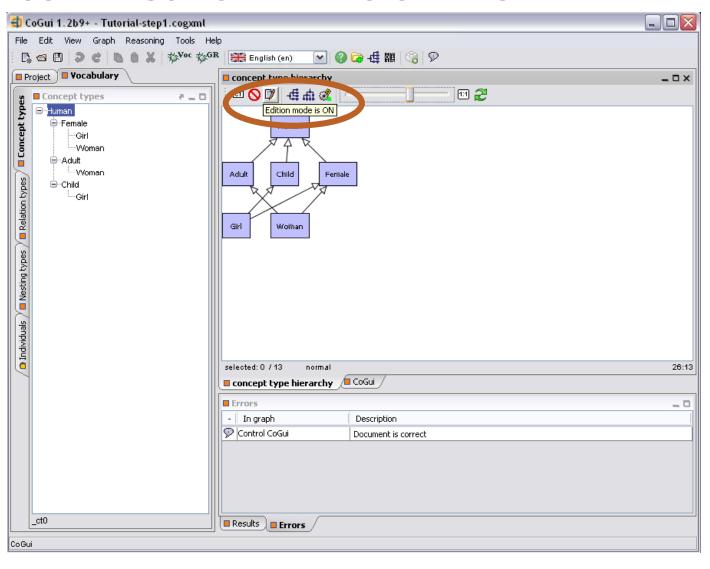

## COGUI – CONCEPT HIERARCHY EDITION: WHEN EDITION IS ON A CONCEPT TYPE CAN BE ADDED USING THE GRAPH VIEW

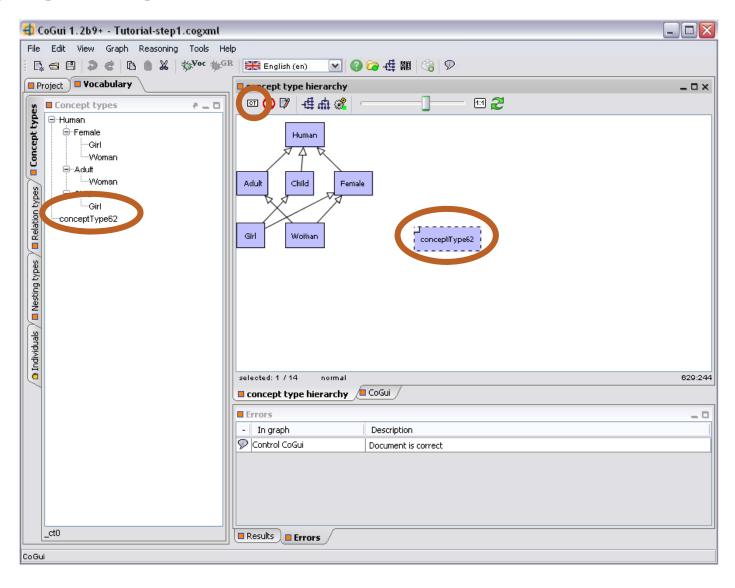

## COGUI – CONCEPT HIERARCHY EDITION: WHEN EDITION IS ON RIGHT CLICK ON THE NEWLY INTRODUCED NODE FOR MORE ACTIONS

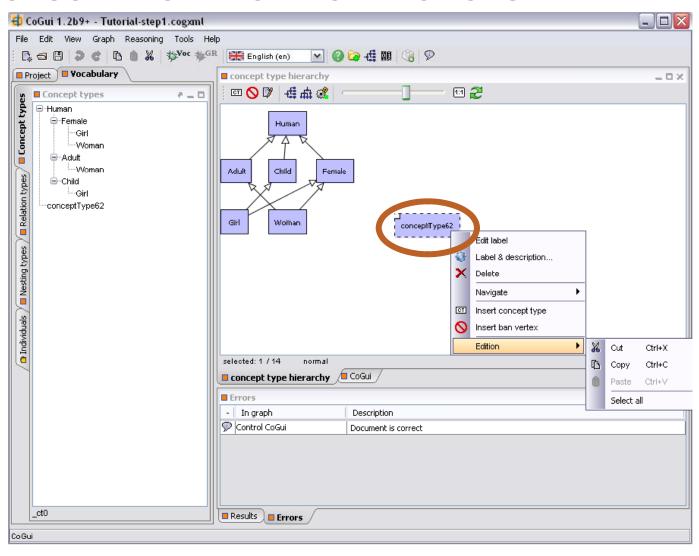

COGUI – CONCEPT HIERARCHY EDITION: TO ADD THE SPECIALISATION RELATION, WHEN EDITION IS ON, PUT THE MOUSE ON THE CENTER OF THE NEW CONCEPT NODE AND DRAG IT TO LINK IT TO THE DESIRED CONCEPT

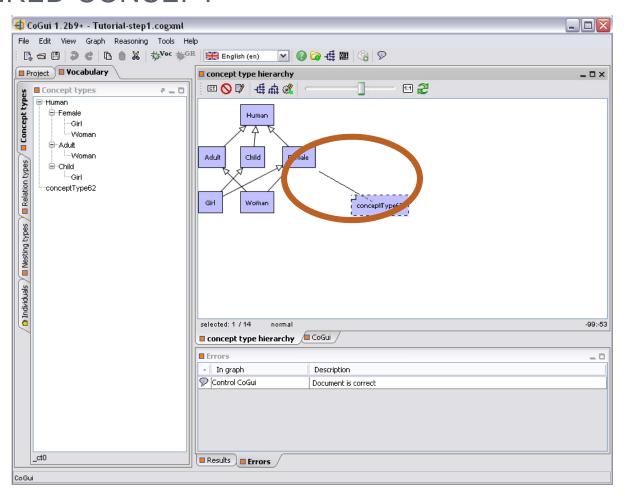

## COGUI – CONCEPT HIERARCHY EDITION: THE NEWLY ADDED CONCEPT NODE AND THE SPECIALISATION RELATION APPEAR IN BOTH VIEWS

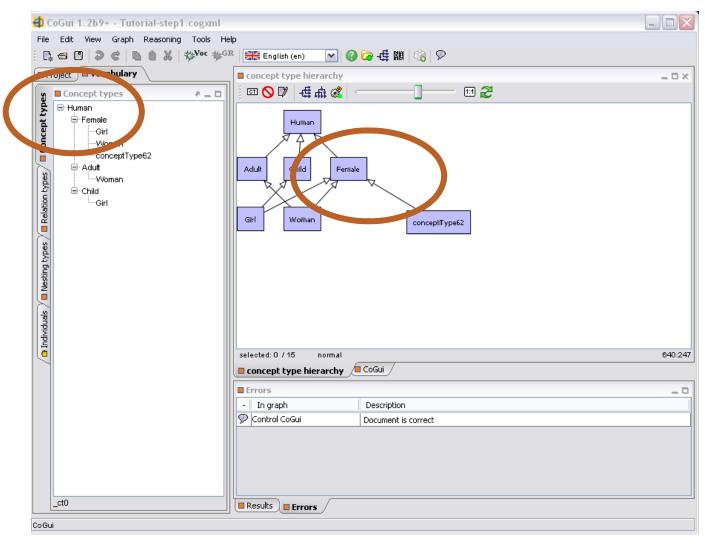

## COGUI – CONCEPT HIERARCHY EDITION: TO DELETE A NODE IN GRAPH VIEW, WHEN EDITION IS ON, RIGHT CLICK ON NODE AND SELECT DELETE

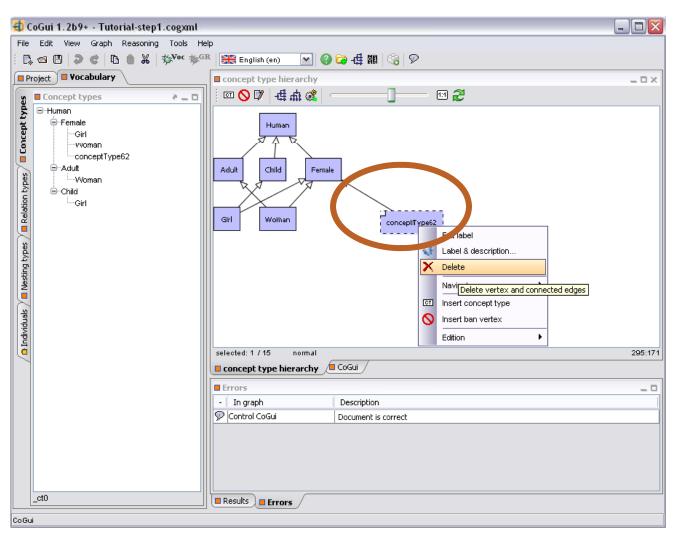

## COGUI – CONCEPT HIERARCHY EDITION: THE CONCEPT HIERARCHY CAN BE EQUALLY EDITED IN THE TREE VIEW

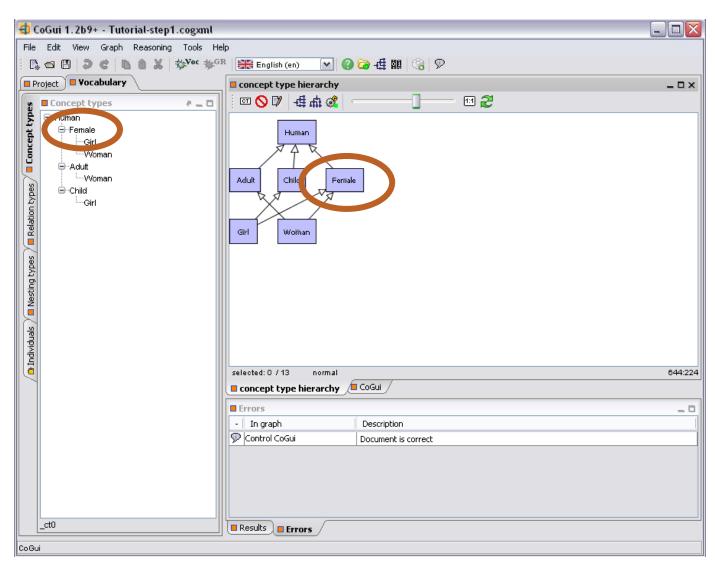

COGUI – CONCEPT HIERARCHY EDITION: TO ADD A NEW SUBCONCEPT TYPE FOR A CONCEPT TYPE IN TREE VIEW RIGHT CLICK ON THE NODE AND SELECT INSERT CONCEPT TYPE

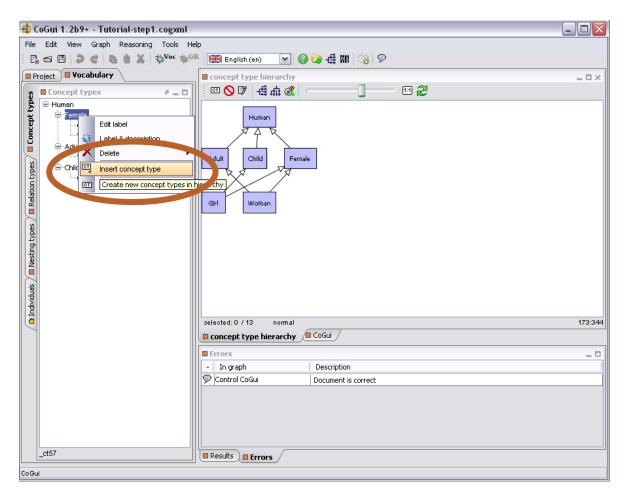

## COGUI – CONCEPT HIERARCHY EDITION: THE NEWLY ADDED CONCEPT TYPE IN THE HIERARCHY IS ALSO VISIBLE IN GRAPH VIEW

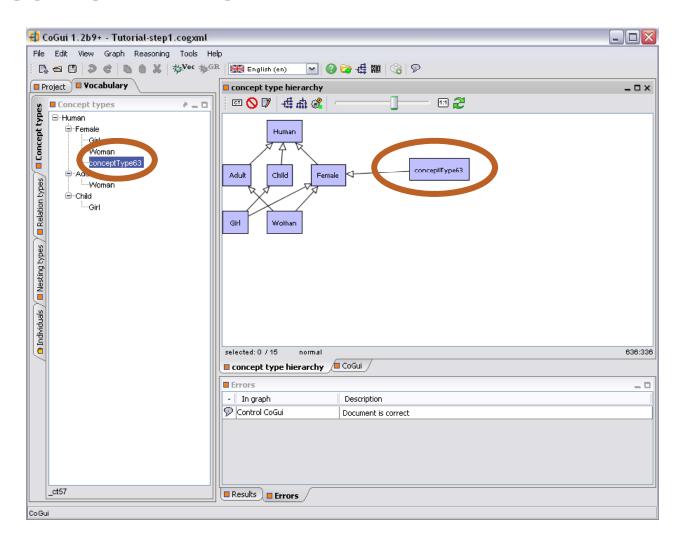

## COGUI – CONCEPT HIERARCHY EDITION: TO STOP EDITING GRAPHS IN THE GRAPH EDITOR SELECT EDITION OFF

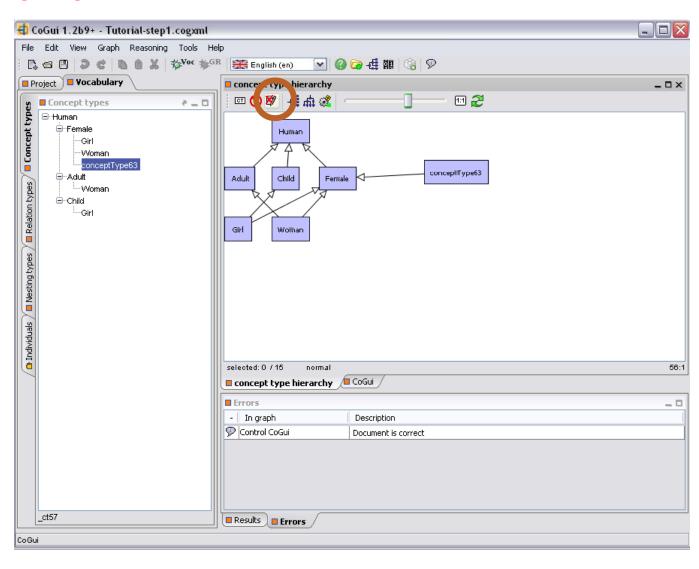

## COGUI – CONCEPT HIERARCHY EDITION: WHEN EDITION IS OFF WE CANNOT ADD A NEW CONCEPT TYPE USING THE GRAPH EDITOR

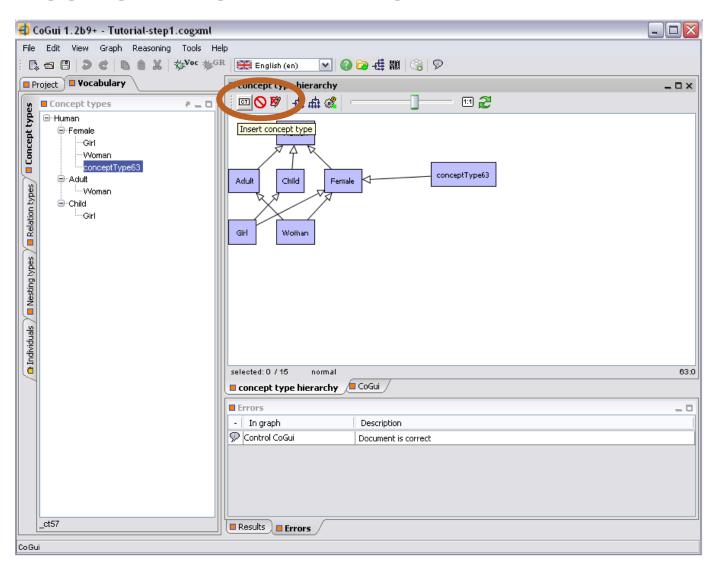

## COGUI – CONCEPT HIERARCHY EDITION: WHEN EDITION IS OFF WE CAN STILL EDIT THE GRAPHS USING THE TREE VIEW

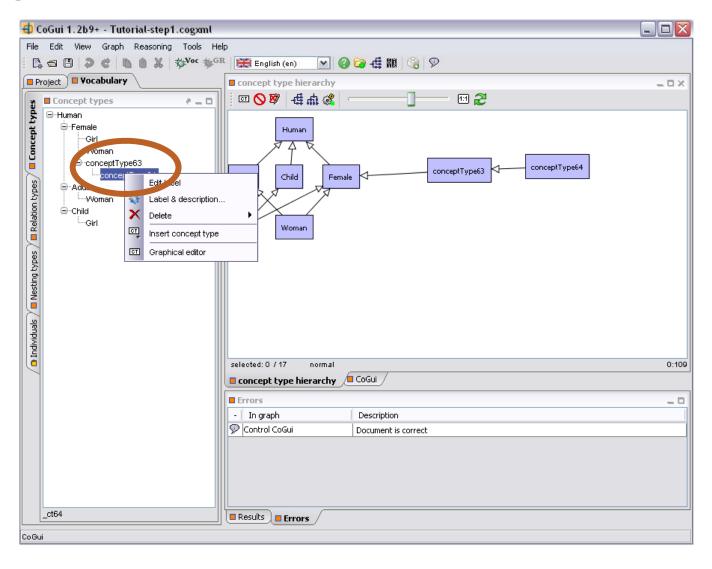

## COGUI- CYCLES IN THE HIERARCHY: INTRODUCE A NEW CONCEPT IN HIERARCHY

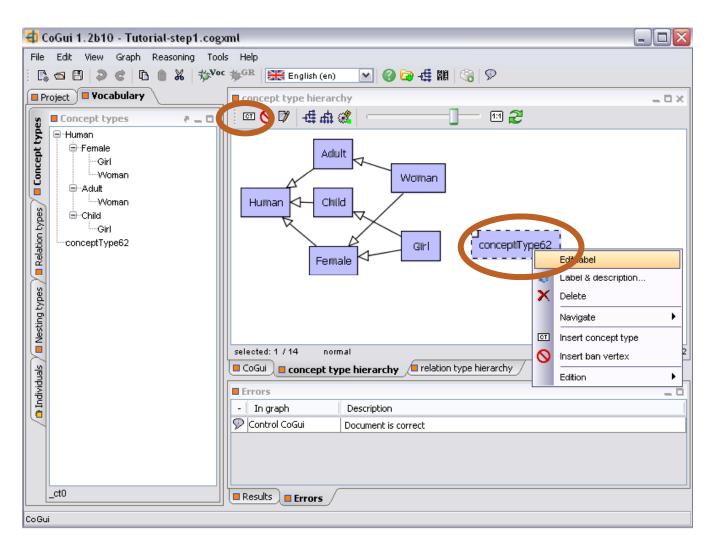

## COGUI- CYCLES IN THE HIERARCHY: INTRODUCE A NEW CONCEPT IN HIERARCHY AND LINK IT IN HIERARCHY

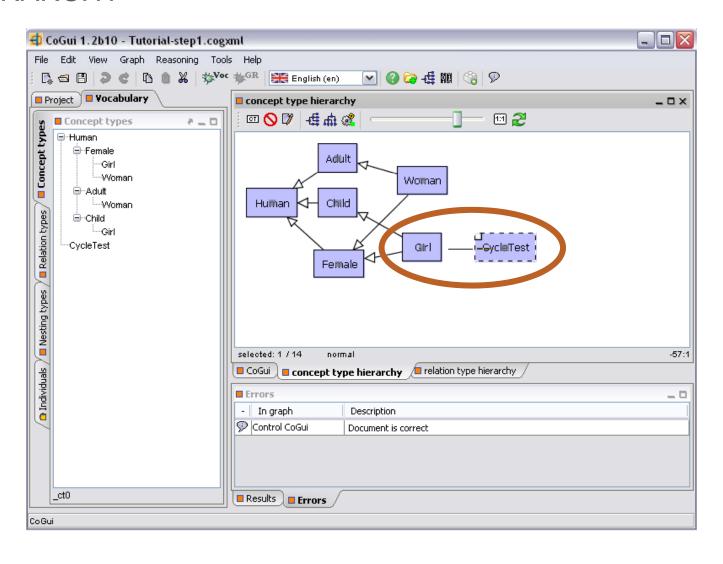

# COGUI- CYCLES IN THE HIERARCHY: INTRODUCE A NEW CONCEPT IN HIERARCHY AND LINK IT IN HIERARCHY AND ADD A NEW EDGE TO CREATE A CYCLE

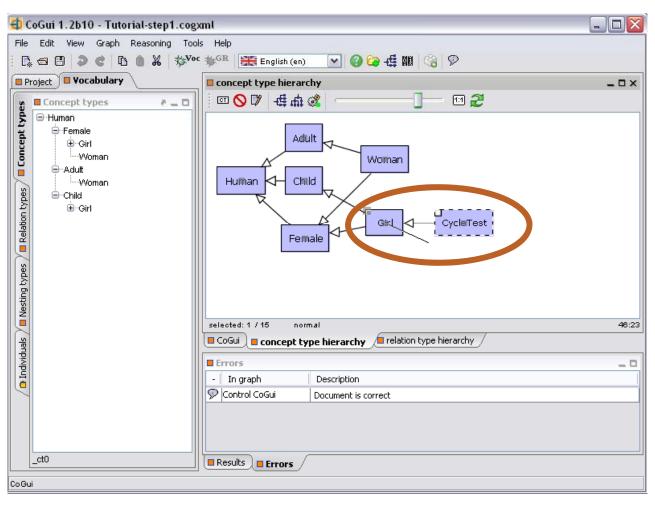

# COGUI- CYCLES IN THE HIERARCHY: INTRODUCE A NEW CONCEPT IN HIERARCHY AND LINK IT IN HIERARCHY AND ADD A NEW EDGE TO CREATE A CYCLE

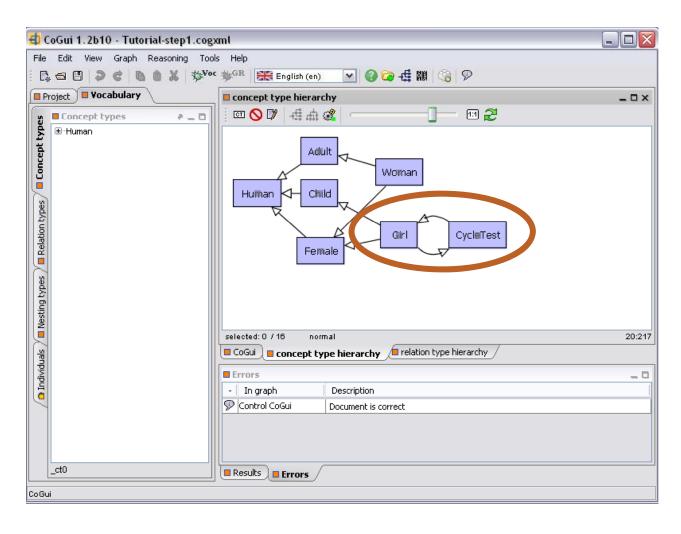

## COGUI- CYCLES IN THE HIERARCHY: CAN BE VISUALISED IN THE TREE VIEW AT INFINITY

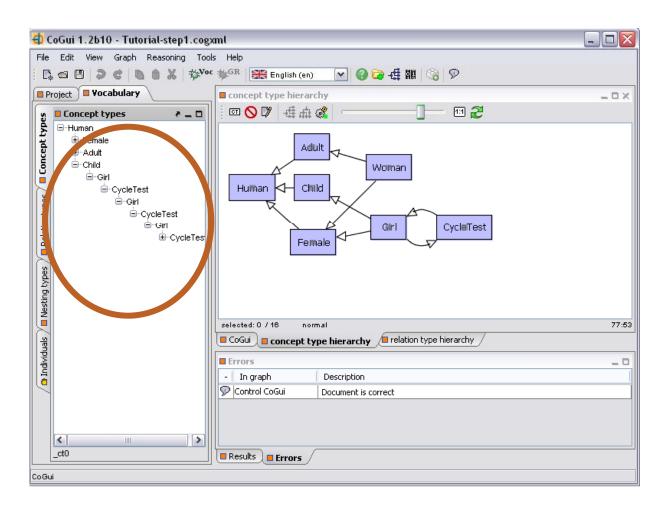

#### COGUI- CYCLES IN THE HIERARCHY: THE TREE DISPLAY IN THE GRAPH EDITOR IS NOT AVAILABLE

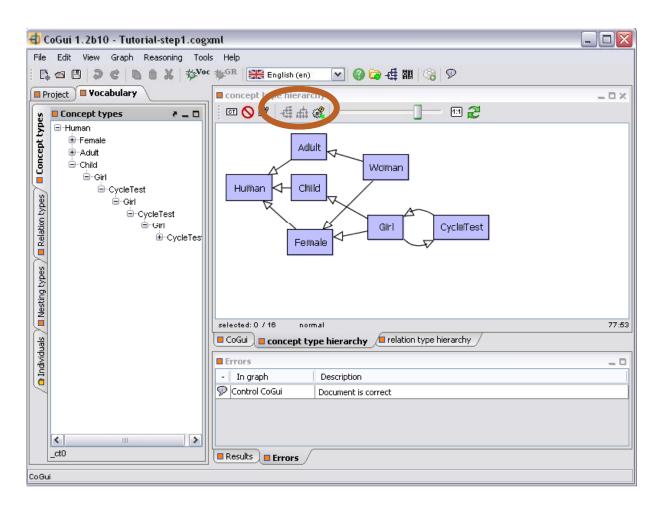

# COGUI- CYCLES IN THE HIERARCHY: THE TREE LAYOUT IN THE GRAPH EDITOR IS NOT AVAILABLE SO ATTENTION WHEN USING THE SPRING LAYOUT

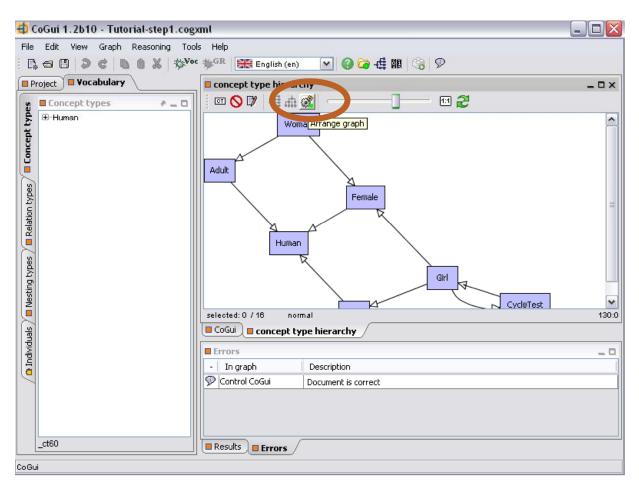

#### EXTENDING THE VOCABULARY

1. Banned Types

## COGUI – CONCEPT HIERARCHY EDITION: BANNED TYPES

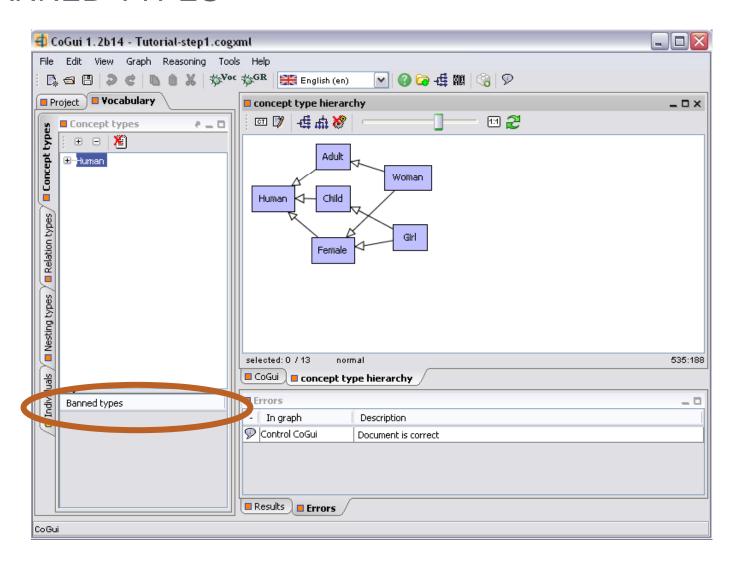

# COGUI – CONCEPT HIERARCHY EDITION: BANNED TYPES – RIGHT CLICK ON THE AREA BENEATH BANNED TYPES AND CLICK ADD

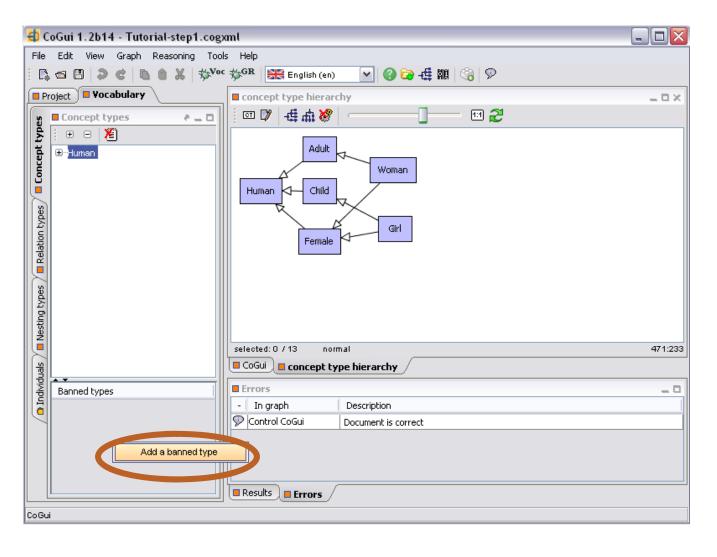

#### COGUI – CONCEPT HIERARCHY EDITION: BANNED TYPES – SELECT THE TYPES

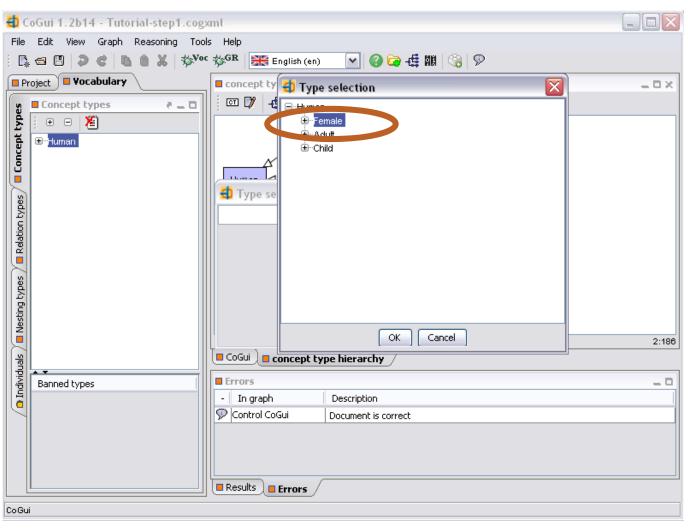

#### COGUI – CONCEPT HIERARCHY EDITION: BANNED TYPES – SELECT THE TYPES

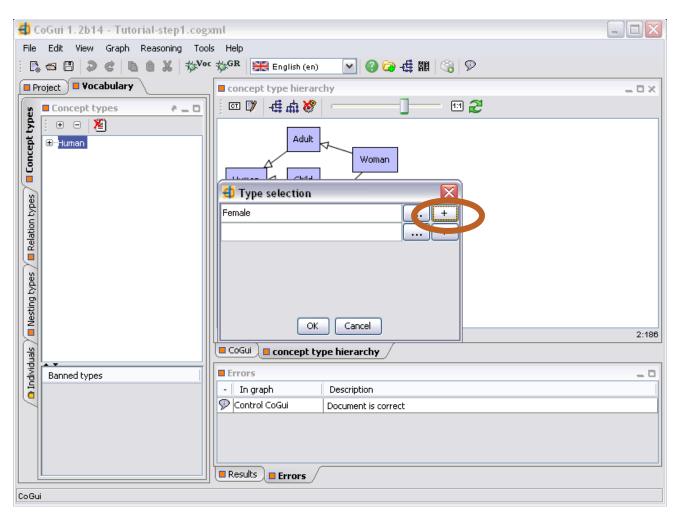

# COGUI – CONCEPT HIERARCHY EDITION: BANNED TYPES – THE BANNED TYPES WILL APPEAR IN THE LIST

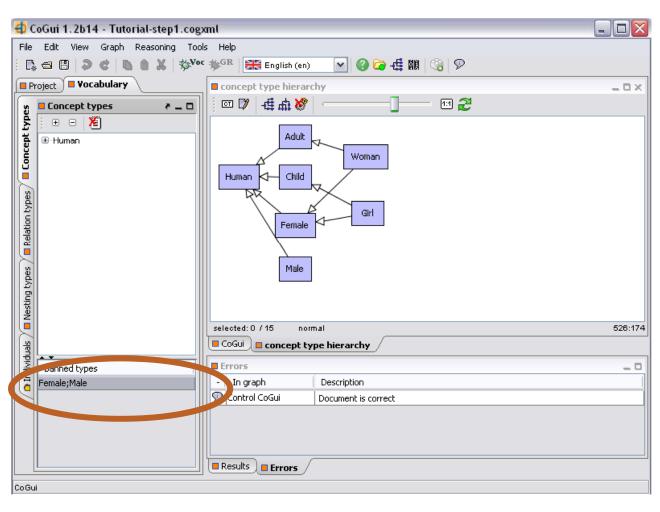

# Vocabulary 2. Relation Hierarchy

#### Cogui –Relation Hierarchy

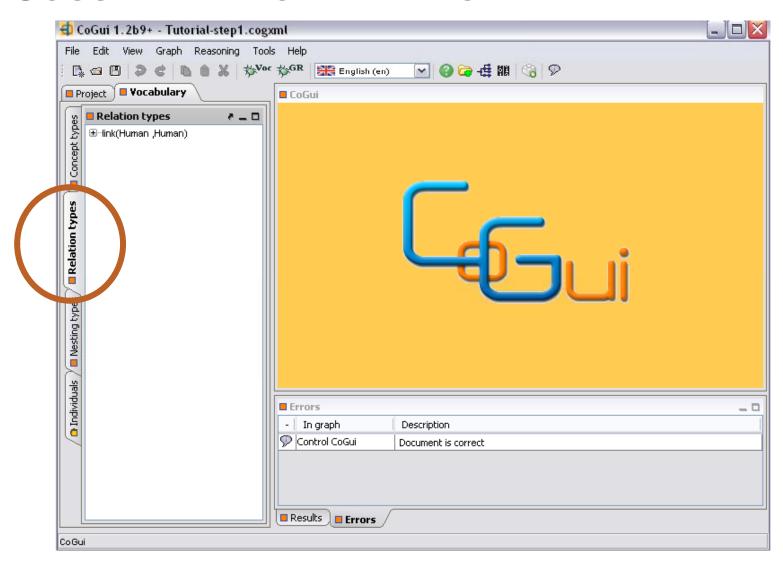

### COGUI – RELATION HIERARCHY CAN BE VISUALISED BOTH USING THE TREE VIEW AND THE GRAPH VIEW

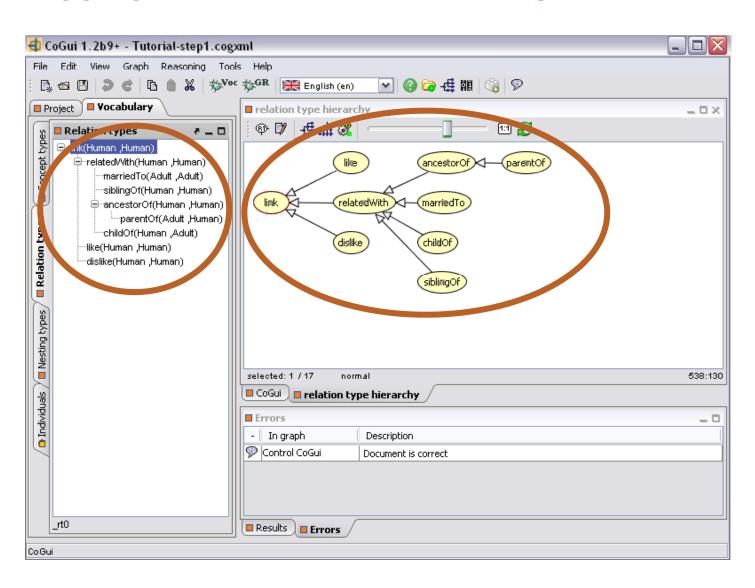

# COGUI — THE GRAPH VIEW FOR THE RELATION HIERARCHY PROPOSES THE SAME DISPLAY FUNCTIONALITIES AS FOR CONCEPTS

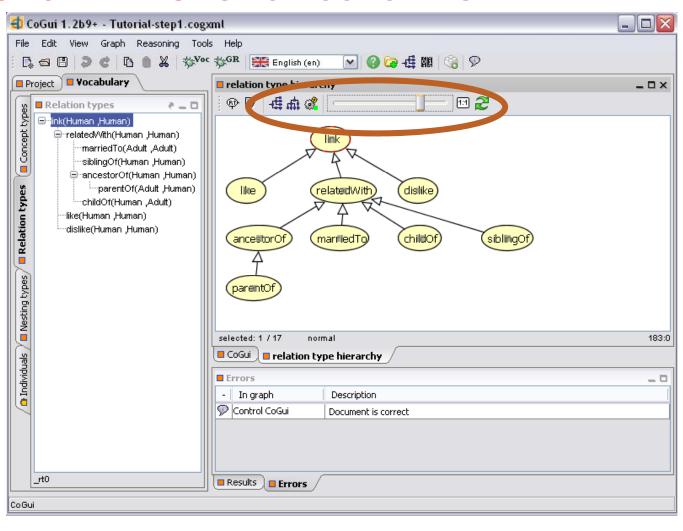

# COGUI — THE GRAPH VIEW FOR THE RELATION HIERARCHY PROPOSES THE SAME FUNCTIONALITY FOR THE EDITION MODE

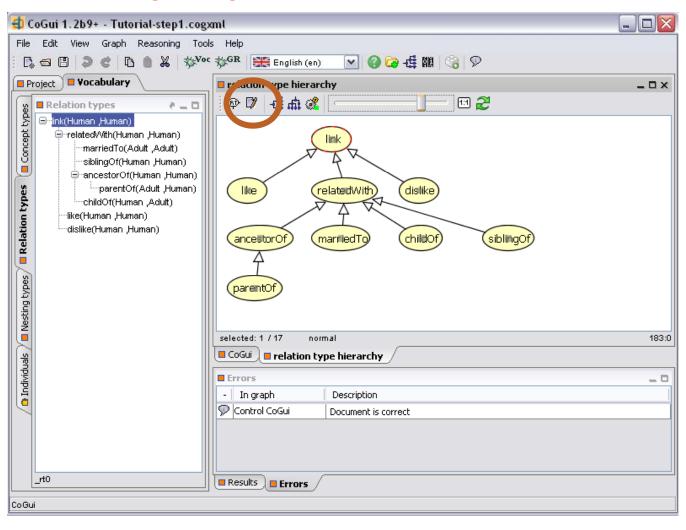

## EXTENDING THE VOCABULARY

2. Relation signatures

## COGUI — THE RELATION TYPES HAVE A SIGNATURE

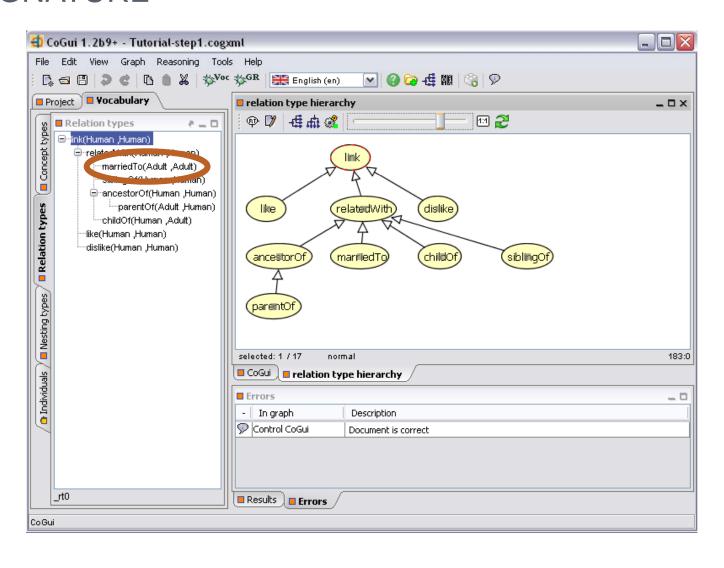

## COGUI – TO CHANGE THE SIGNATURE OF A RELATION TYPE RIGHT CLICK AND SELECT EDIT

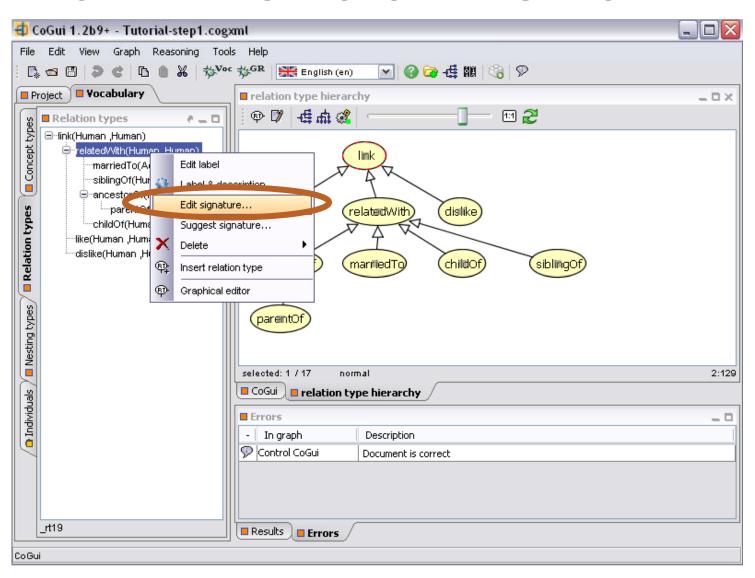

# COGUI — TO CHANGE THE SIGNATURE OF A RELATION TYPE RIGHT CLICK AND SELECT EDIT SIGNATURE THEN CHOOSE THE CONCEPT TYPE

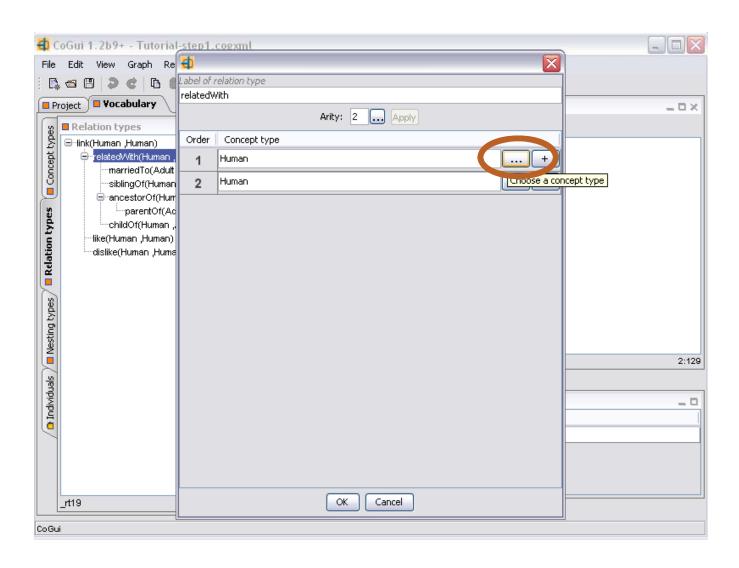

# COGUI — TO CHANGE THE SIGNATURE OF A RELATION TYPE RIGHT CLICK AND SELECT EDIT SIGNATURE THEN CHOOSE THE CONCEPT TYPE IN THE PROPOSED HIERARCHY

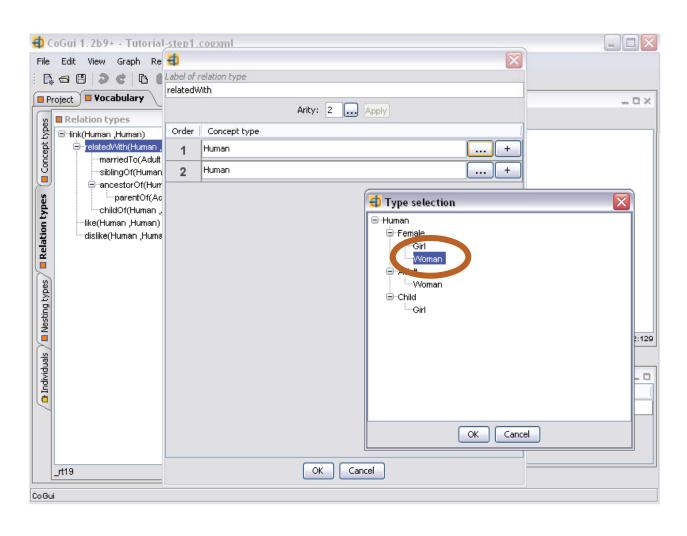

# COGUI — TO INSERT A NEW RELATION TYPE RIGHT CLICK IN THE HIERARCHY THEN SELECT INSERT RELATION TYPE

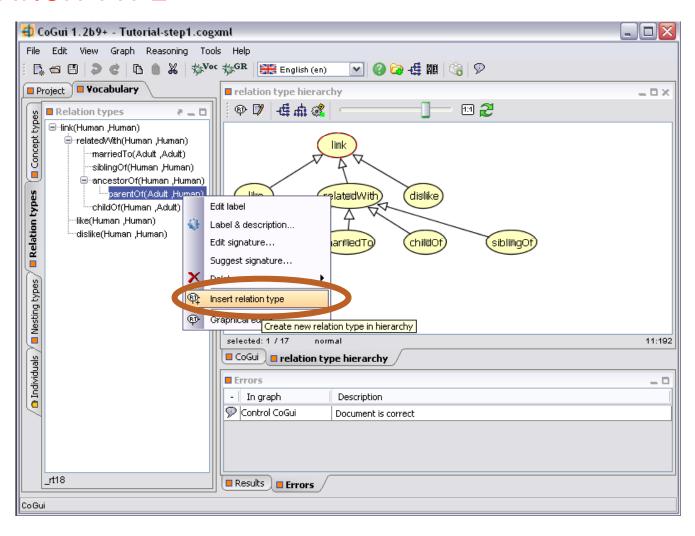

# COGUI — TO INSERT A NEW RELATION TYPE RIGHT CLICK IN THE HIERARCHY THEN SELECT INSERT RELATION TYPE THEN EDIT ITS SIGNATURE

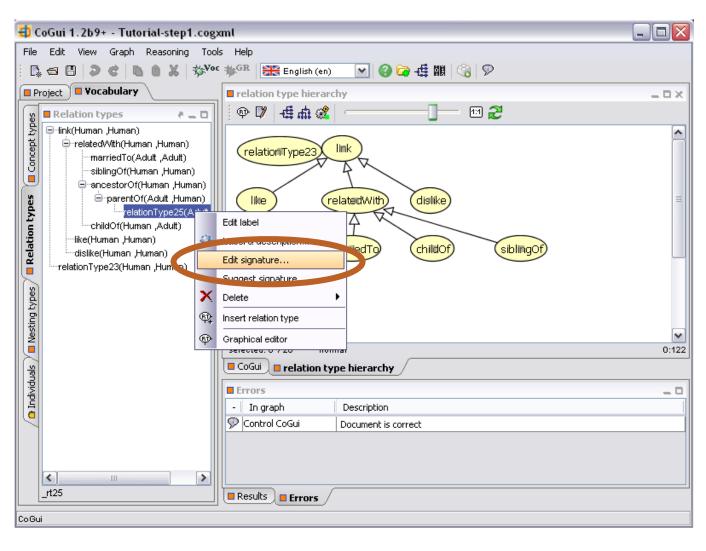

### COGUI – THE RELATION HIERARCHY RESPECTS THE CONCEPT HIERARCHY FOR ITS SIGNATURE

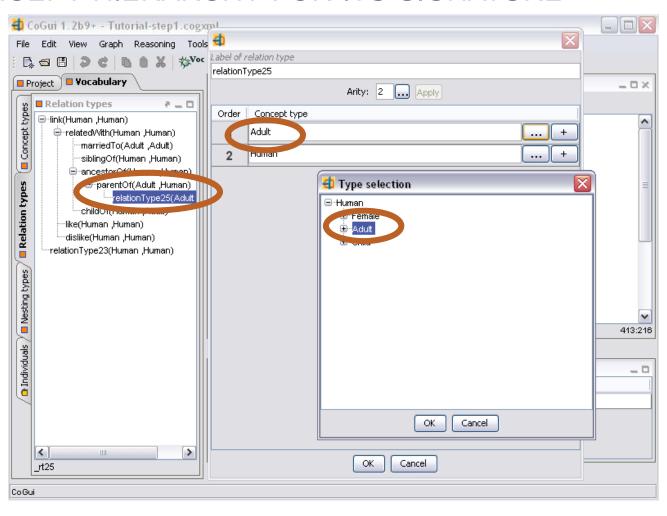

### COGUI — THE RELATION HIERARCHY RESPECTS THE CONCEPT HIERARCHY FOR ITS SIGNATURE

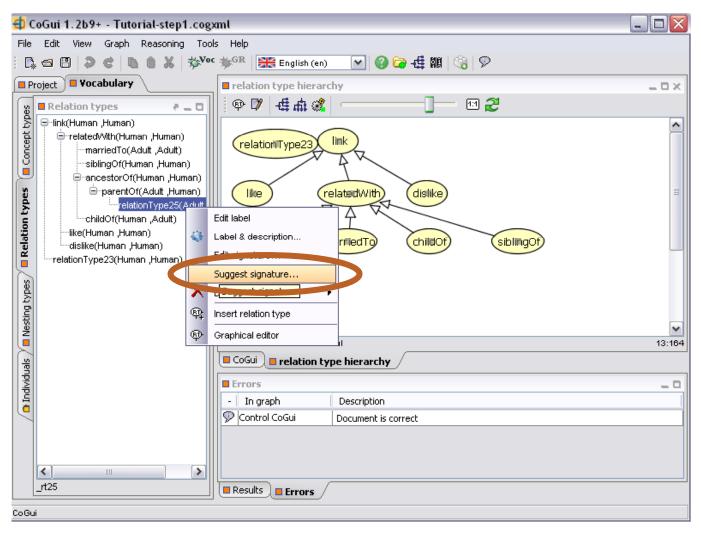

#### Cogui – Choosing an Invalid Signature

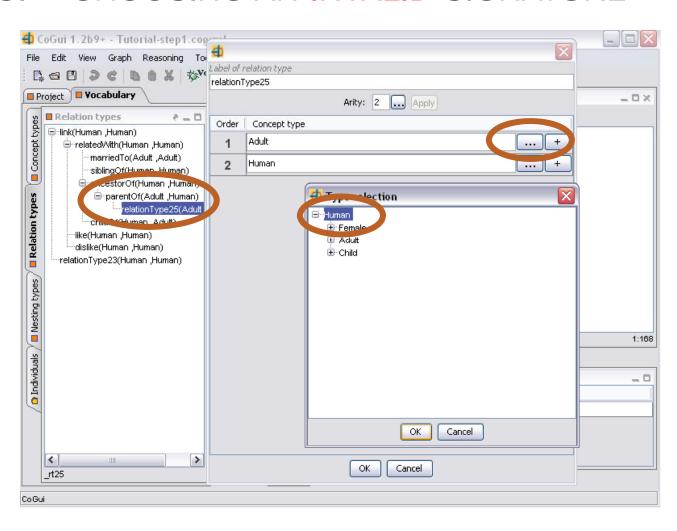

#### Cogui – Choosing an Invalid Signature

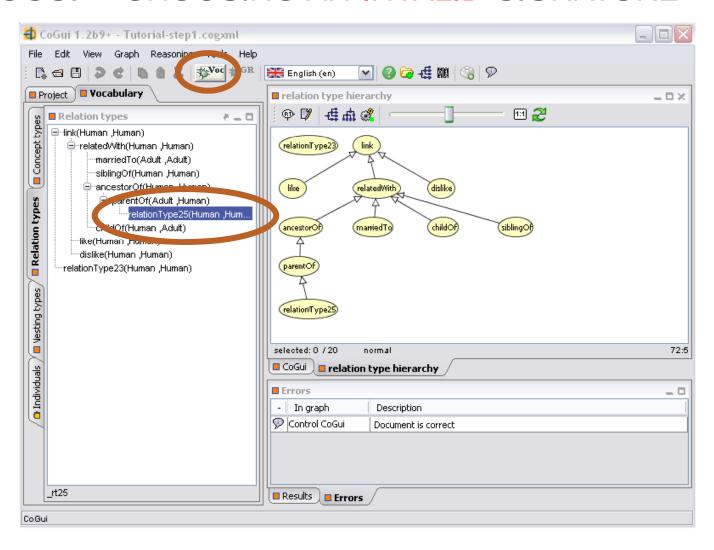

#### COGUI - VALIDATE THE VOCABULARY

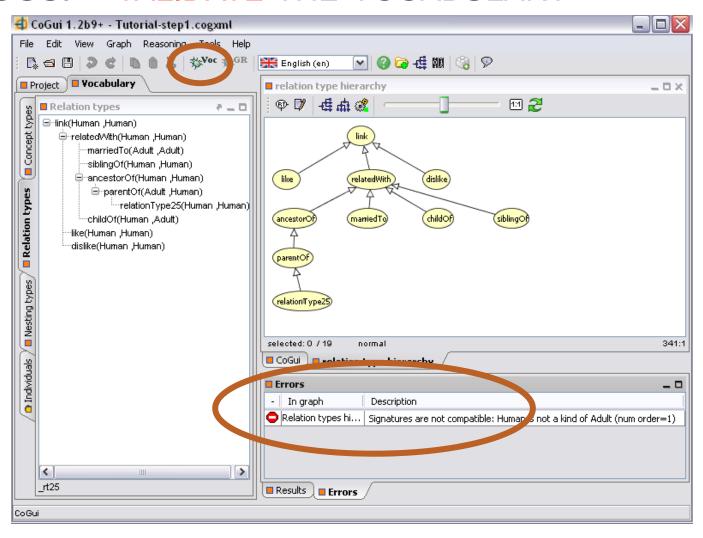

# COGUI – <u>ALWAYS</u> VALIDATE THE VOCABULARY BEFORE USING IT

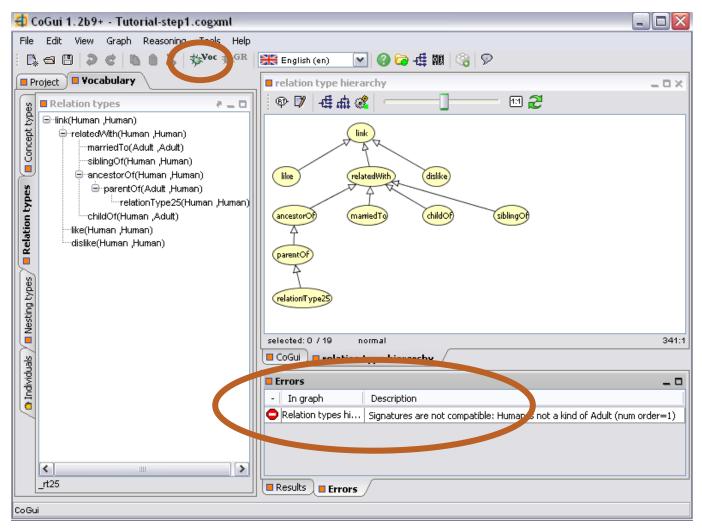

# Vocabulary 3. Individuals

#### Cogui - Individuals

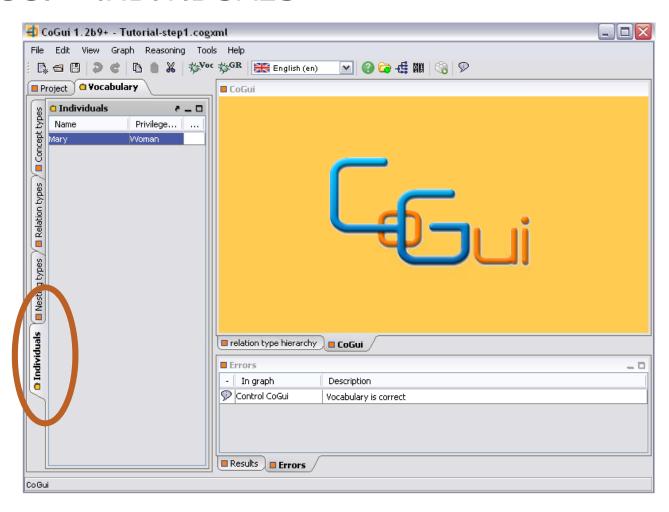

#### EXTENDING THE VOCABULARY

3. Individual Typing

#### Cogui — Individual Typing

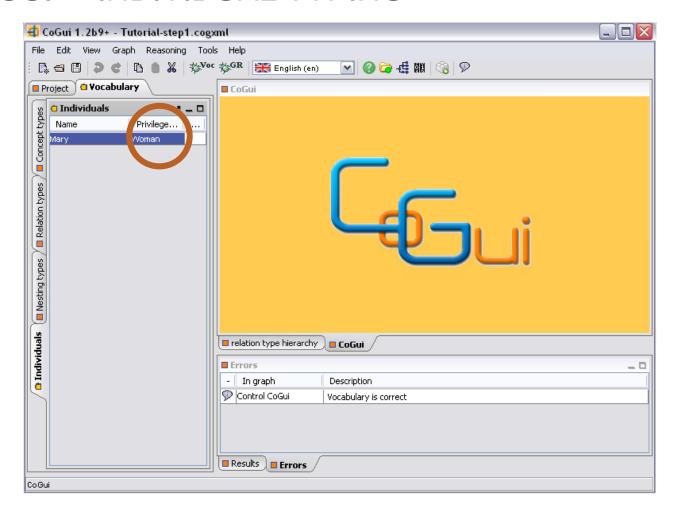

#### COGUI - MULTILINGUAL CAPABILITIES

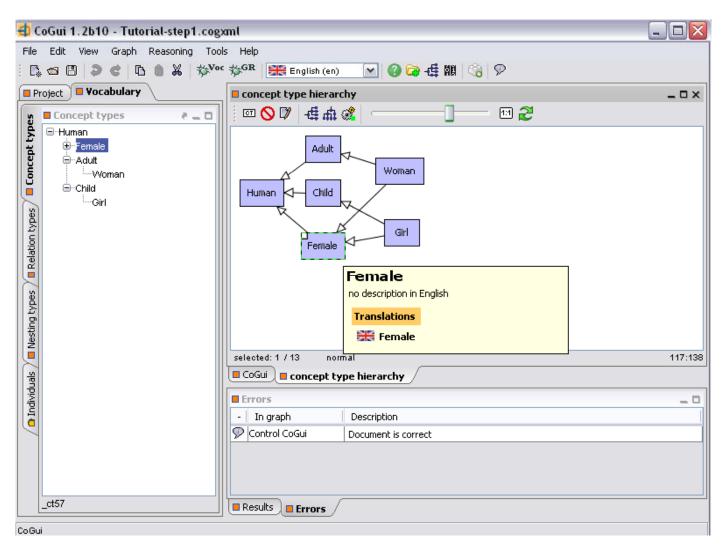

## FOR TRANSLATIONS RIGHT CLICK AND SELECT LABEL AND DESCRIPTION

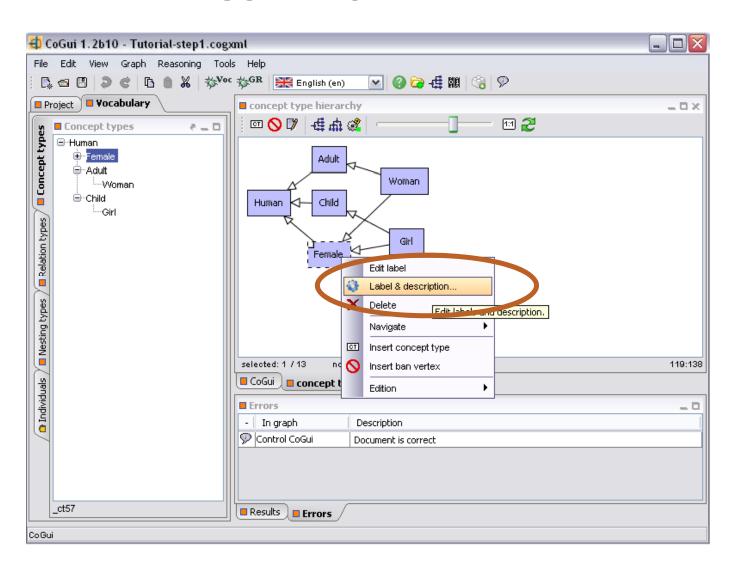

## CLICK ON NEW TRANSLATION TO ADD A NEW TRANSLATION

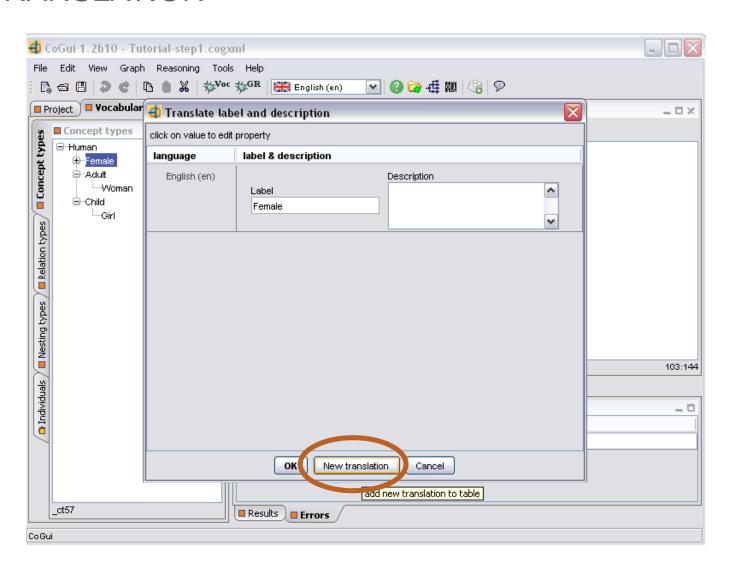

#### SELECT THE LANGUAGE IN WHICH YOU WANT TO TRANSLATE

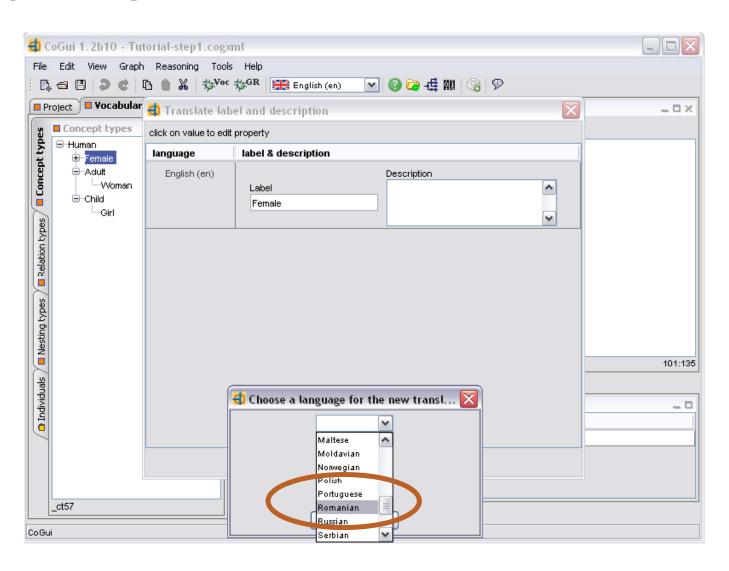

#### WRITE THE TRANSLATION THEN CLICK OK

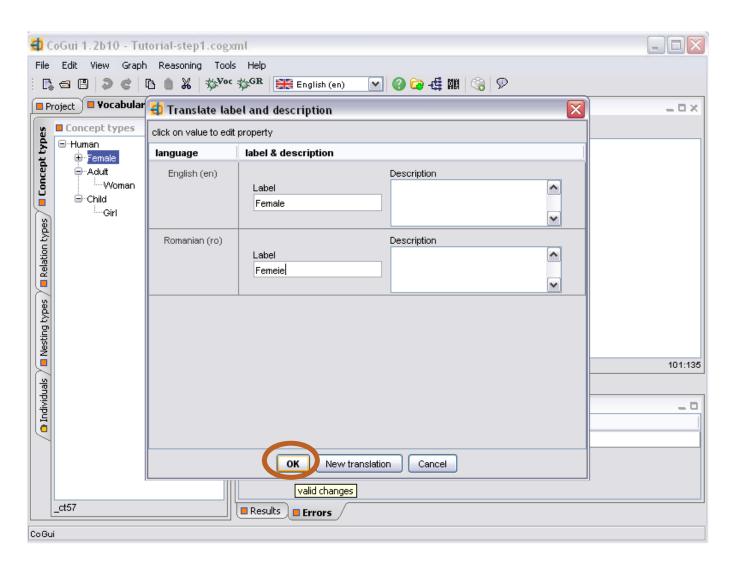

## THE DIFFERENT TRANSLATIONS WILL APPEAR ON MOUSE OVER NODE

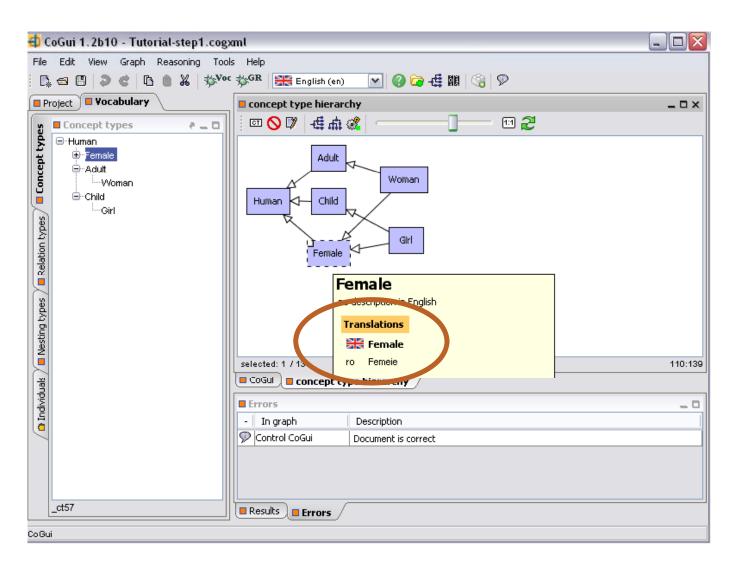

#### YOU CAN ALSO TRANSLATE RELATIONS

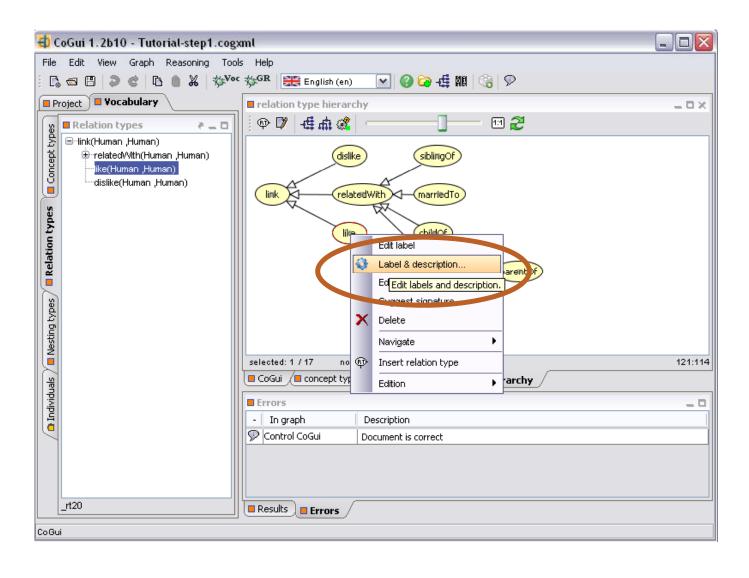

#### IF YOU TRANSLATE AN ENTITY IN FRENCH

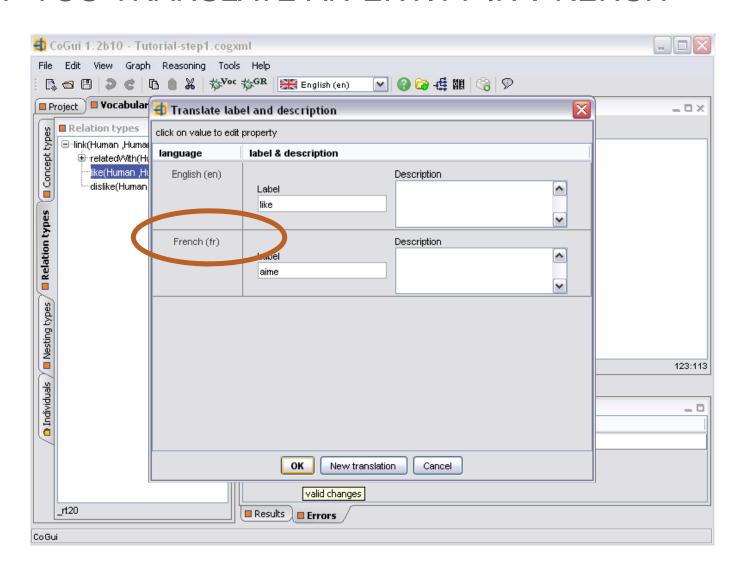

# WHILE THE SELECTED LANGUAGE IS ENGLISH THE TRANSLATION WILL NOT APPEAR

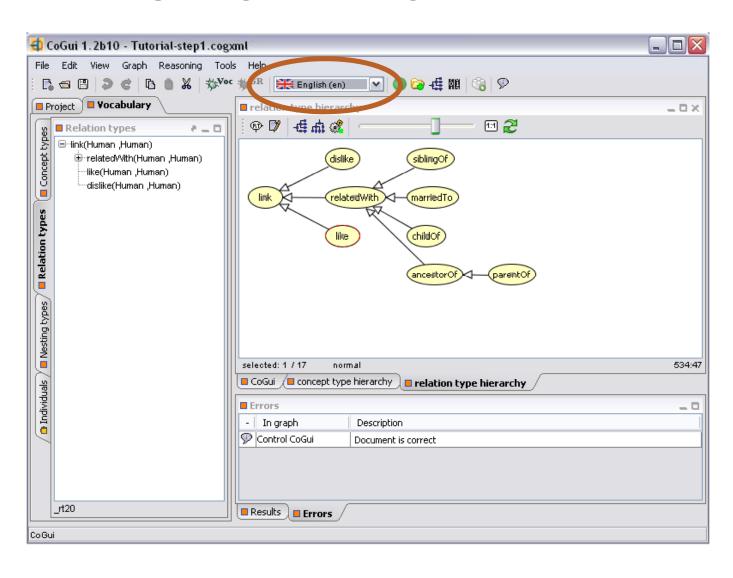

## CHANGING THE LANGUAGE TO FRENCH WILL HIGHLIGHT THE NON TRANSLATED CONCEPTS

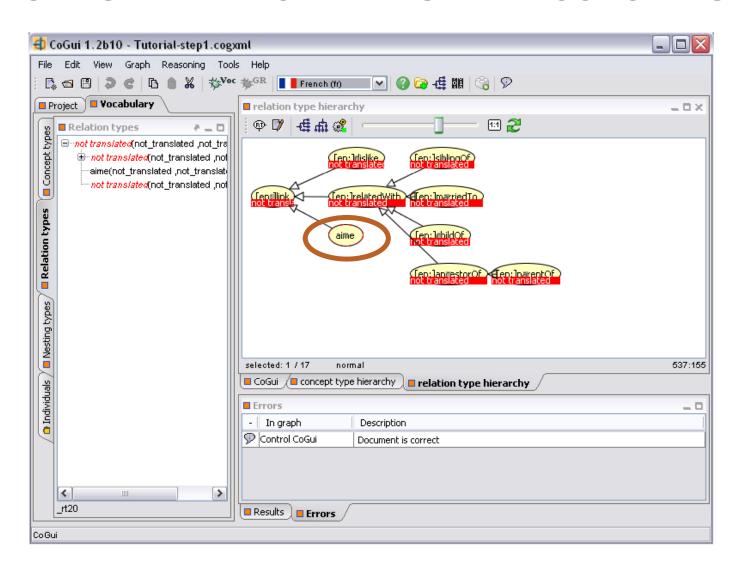